## **How to type accents with our ProBooks**

When you're ready to type a letter that has an accent (á), tilde (ñ) or umlaut (ü) this is what to do:

1. Pull up the touchscreen keyboard: Press the keyboard icon on the right side of the taskbar, at the bottom of the screen.

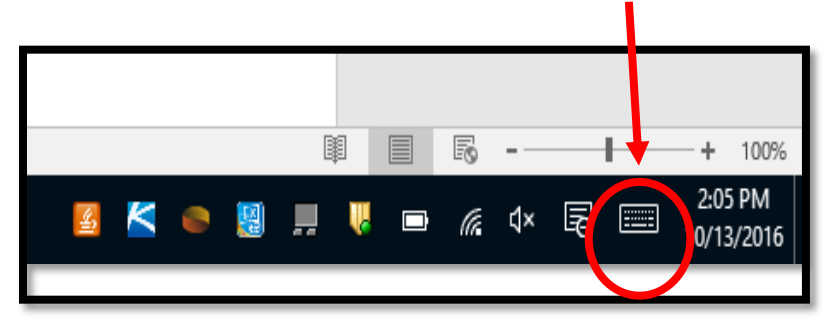

2. Using the touch screen keyboard, press and hold the letter that has the accent. You'll see several options of accents appear. Drag your finger over the accent you want. When you let go, you'll see that the letter with its accent appears on your page. Voilá!  $\odot$ 

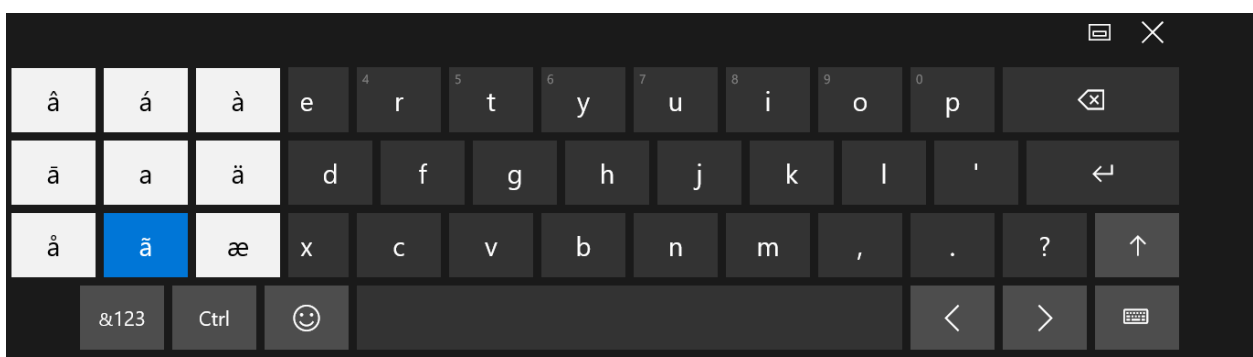